# Knjiženja - uputstva za uvoz u Minimax (excel)

Poslednja izmena 01/08/2022 1:29 pm CEST

Knjiženja možemo uvoziti u program Minimax preko **XML** ili **CSV (xlsx) datoteka**.

A ovo uputstvo se odnosi na uvoz podataka preko csv (xlsx) datoteke (excel).

Za uvoz podataka treba pripremiti šablon u samom Minimax programu. Ovaj šablon je već detaljno podešen, tako da ga program prepoznaje i uvozi podatke.

Jako je bitno:

- ne menjati zaglavlje ovog šablona koji kroz program dobijete

- popunjavati samo kolone ispod zaglavlja. Možete kopirati čitave kolone iz vašeg excela u ovaj. To je i cilj postupka.

- obratiti pažnju na datume, iza godine ne ide tačka

- obratiti pažnju na unos stranke, artikla, analitike, skladišta (kada je to dopunski podatak) pa uneti ŠIFRU koja je kod tog podatka u Minimax

- pročitati šta piše na svakoj koloni kad odaberemo neku ćeliju, naglašeno je šta je obavezan podatak. Njega ne smemo izostaviti.

- ne menjati vrstu dokumenta pri snimanju, nego ostaviti postojeću

- treba raditi kroz excel Microsoft Office a ne kroz OpenOffice

- ne pokušavati sa uvozom excela koji je formiran u drugom programu, čak ni koji je formiran izvozom iz Minimax-a jer takvi exceli sadrže drugačije podatke.

- kada uvezemo excel, osim kada program kaže da je format pogrešan, sve druge greške su nam dragoceni podaci koje samo u excelu ispravimo i napravimo nov uvoz, ispravan.

- NAPOMENA: ako smo napravili uvoz i sve je OK prošlo, a mi naknadno ustanovili da smo uvezli pogrešne podatke? Onda ispravimo excel i sačuvamo. Moramo u programu obrisati prethodni unos pa ponoviti sa ispravljenim excelom.

Zašto?

Zato što jednom uvežen excel za koji program javi da je u redu, da je napravio zapis ne možemo ispravljati novim drugačijim excelom, samo dupliramo podatke (početno stanje, artikli, radnici)!!!

Kada je popunjen excel- sačuvamo šablon na svom računaru.

Uvozom podataka napraviće se nalog za knjiženje u Dvojnom knjigovodstvu.

## **Kako se pravi "šablon"?**

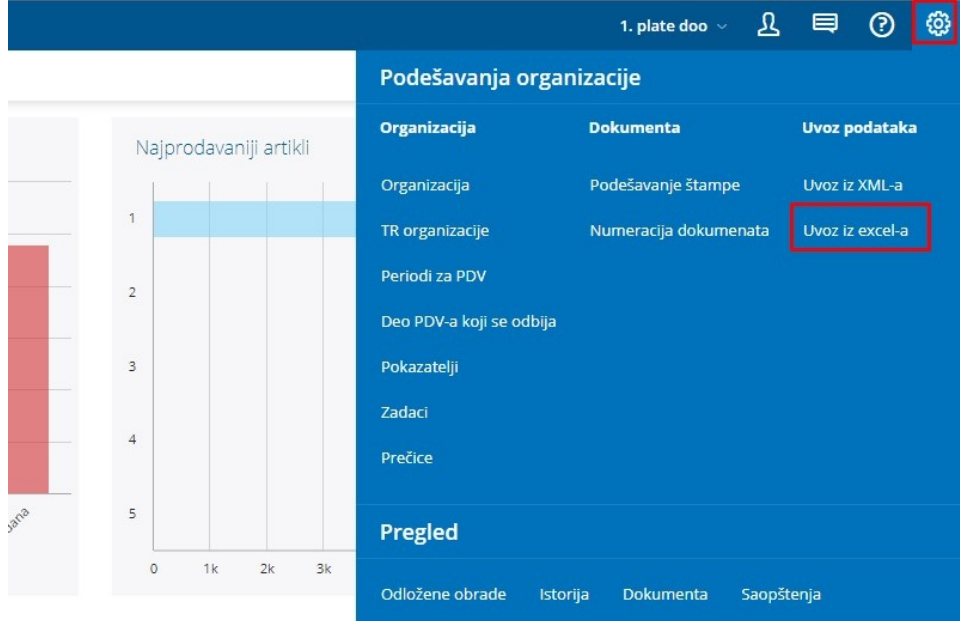

U meniju **prečica** izaberemo **Uvoz iz excela**.

**1.** Na spisku mogućih uvoza izaberemo **Knjiženja**.

**2.** Izaberemo mogučnost **Neka se pripremi predlog** i kliknemo na dugme **Napravi predlog**.

**3.** Datoteku **sačuvamo** na računar.

**Uslov**, da bismo mogli da uvozimo stavke u nalog za knjiženje dvojnog knjigovodstva je da imamo uređene sve podatke u šifarnicima, koji se pojavljuju u tom nalogu za knjiženje.

### **U nastavku je uputstvo, kako pravilno da unesete podatke u predlo**ž**enu tabelu, da biste mogli tu datoteku sa svojim podacima na istom mestu uvesti u program Minimax.**

**Sadržaj i redosled kolona ne smemo menjati.** Podatke možemo prelepiti iz drugih datoteka ili ih unosimo ručno.

#### **Datum**

Podatak je **obavezan**.

Datum knjižbe zapisujemo u obliku DD.MM.LLLL

Primer datuma: 1.1.2018

(datum nema tačku iza godine!!!!!!)

#### **Opis**

#### Podatak je **obavezan**.

Opis popunjavamo proizvoljnim tekstom, brojem dokumenta, itd...

Primer opisa: PR 2014-54651

#### **Konto**

#### Podatak je **obavezan**.

Konto unosimo u obliku kao što se nalaze u šifarnici Konti.

Primer konta: 2020

#### **Stranka**

#### Podatak je **obavezan ukoliko konto u stavu zahteva taj podatak**.

U polje **unosimo šifru stranke a ne ime**. Šifra, koju koristimo mora postojati u šifarnici > Stranke kod svake stranke posebno.

Primer šifre stranke: 457

#### **Analitika**

Podatak je **obavezan ukoliko konto u stavu zahteva taj podatak** u suprotnom možemo ostaviti prazno.

Ukoliko želimo da vodimo evidenciju po analitikama, moramo upisati šifru analitike kao što je u Šifarcnici > "Analitike".

Primer šifre analitike: 1

#### **Radnik**

Podatak je **obavezan ukoliko konto u stavu zahteva taj podatak** u suprotnom možemo ostaviti prazno.

Ukoliko želimo da vodimo evidenciju po radnicima, moramo upisati šifru radnika kao što je u Šifarcnici > "Radnici".

Primer šifre radnika: 1

#### **Dospeće**

Podatak je **obavezan ukoliko konto u stavu zahteva taj podatak** u suprotnom možemo ostaviti prazno.

Datum pišemo u obliku DD.MM.LLLL

Primer datuma: 1.1.2014

(bez tačke iza godine!!!)

#### **Izrada**

Podatak je obavezan ukoliko konto u stavu zahteva taj podatak u suprotnom možemo ostaviti prazno.

Datum pišemo u obliku DD.MM.LLLL

Primer datuma: 1.1.2014

#### **Veza**

Podatak nije obavezan, a ukoliko ga upišemo po njemu ćemo moći da zatvaramo stavku prilikom evidencije uplate.

Primer veze: 2014-7564

#### **Valuta**

Podatak je obavezan.

Šifru ili oznaku novčane jedinice unosimo u obliku kao što se nalazi u koloni NJ u Šifarnici > Kursevi.

Primer šifre: RSD

#### **U duguje valute**

Podatak je potreban ukoliko je novčana jedinica u prethodnom polju različita od domaće novčane jedinice, u suprotnom polje ne popunjavamo.

Primer unosa u polje "**U duguje valute**": 754,45

#### **U potražuje valute**

Podatak je potreban ukoliko je novčana jedinica u prethodnom polju različita od domaće novčane jedinice, u suprotnom polje ne popunjavamo.

Primer unosa u polje "**U potražuje valute**": 754,45

#### **U duguje domaće valute**

Popunjavanje ovog podatka isključuje unos podatka "U duguje valute". U jednom redu, može biti popunjen ili jedan ili drugi podatak, nikako oba.

Primer unosa u polje "**U duguje domaće valute**": 754,45

#### **U potražuje domaće valute**

Popunjavanje ovog podatka isključuje unos podatka "U potražuje valute". U jednom redu, može biti popunjen ili jedan ili drugi podatak, nikako oba.

Primer unosa u polje "**U potražuje domaće valute**": 754,45

#### **Čuvanje dokumenta**

Dokument čuvamo klikom na Datoteka -> Sačuvaj (File -> Save). Kad se prikaže upozorenje, da dokument možda neće biti kompatibilan sa Unicode formatom, kliknemo na dugme Da (Yes).

# Š**ta je potrebno za uspe**š**no popunjavanje tj. preno**š**enje podataka PO**Č**ETNOG STANJA?**

- excel u kome su nam podaci početnog stanje iz prethodnog programa najbolje

da kopiramo pa da kopiju uređujemo

- potrebno je da **obrišemo sva konta osim analitičkih** (dakle brišemo jednocifrena, dvocifrena, trocifrena konta i ostavljamo krajnja analitička konta, negde će to biti četvorocifreni, negde petocifreni)

- napravimo poređenje tih konta sa onima ponuđenim u Minimaxu. U nekim situacijama moraćete da napravite nov konto u Minimaxu da bi ispratili situaciju, u nekim situacijama da preimenujete konto u Miniamx-u a negde i da se prilagodite, odnosno da prethodni konto zamenite onim koji Vam Minimax nudi. U svakom slučaju: **moramo imate u Minimax-u sva konta koja su u dokumentu sa podacima koji se prenose**.

- ukoliko na nekom kontu imamo podatak i dugovno i potražno- za prenos u Minimax moramo napraviti 2 reda! To znači: kopiramo podatak u naredni red tako da **jedan red sadrži dugovnu stranu a drugi potražnu**

- sada kopiramo iz ove tabele koju smo pripremili kolone u tabelu koju smo dobili u Minimax-u

- kad sačuvamo, možemo da uvezemo početno stanje

### **Uvoz datoteke sa podacima u Minimax**

Datoteku sa podacima potom uvozimo u Minimax na istom mestu gde smo napravili predlog.

U meniju **Ostalo** izaberemo **Drugi uvozi**.

- **1.** Na spisku opcija uvoza izaberemo **Knjiženja**.
- **2.** Izaberemo opciju **Neka se uvoze podaci** i kliknemo na dugme **Uvezi podatke**.

Program ispiše izveštaj o uvozu podatala.